## **Organizations**

## **Getting Started**

**Issue** 01 **Date** 2024-03-14

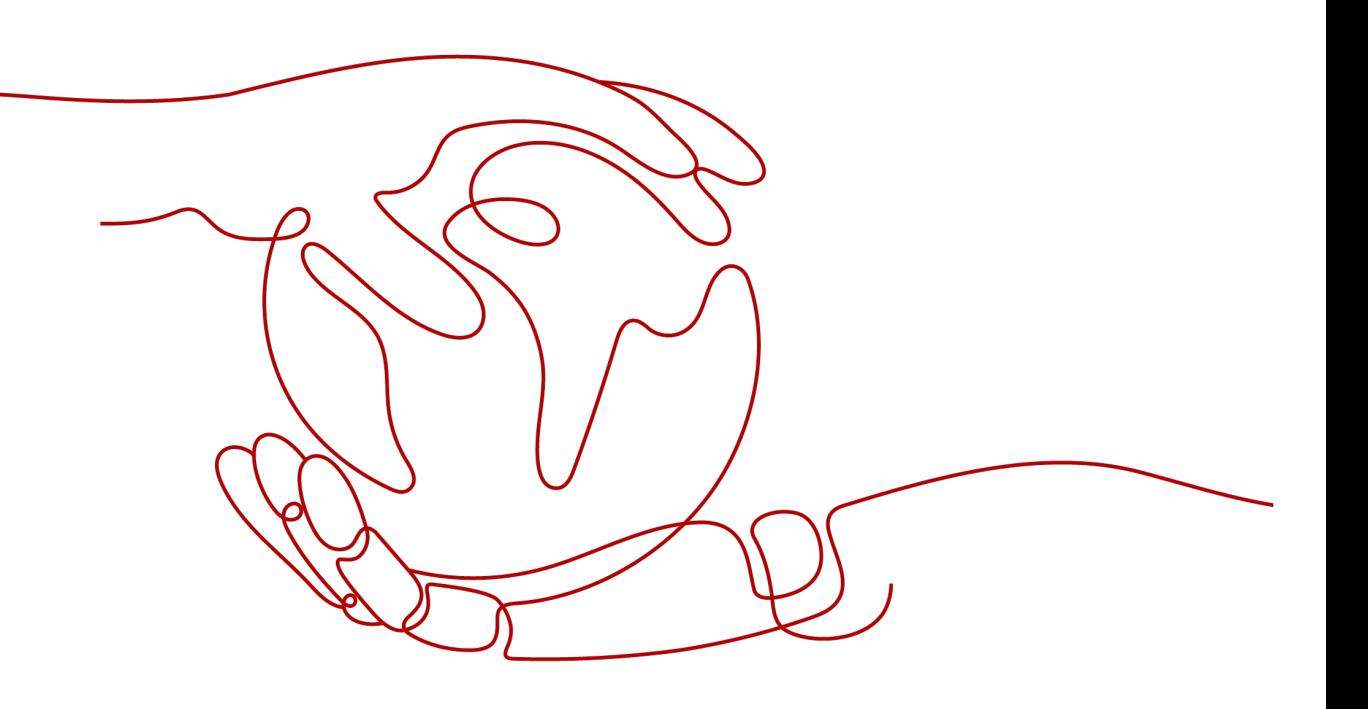

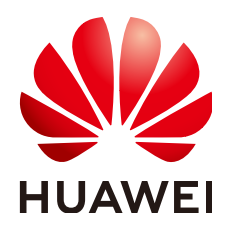

#### **Copyright © Huawei Technologies Co., Ltd. 2024. All rights reserved.**

No part of this document may be reproduced or transmitted in any form or by any means without prior written consent of Huawei Technologies Co., Ltd.

#### **Trademarks and Permissions**

**ND** HUAWEI and other Huawei trademarks are trademarks of Huawei Technologies Co., Ltd. All other trademarks and trade names mentioned in this document are the property of their respective holders.

#### **Notice**

The purchased products, services and features are stipulated by the contract made between Huawei and the customer. All or part of the products, services and features described in this document may not be within the purchase scope or the usage scope. Unless otherwise specified in the contract, all statements, information, and recommendations in this document are provided "AS IS" without warranties, guarantees or representations of any kind, either express or implied.

The information in this document is subject to change without notice. Every effort has been made in the preparation of this document to ensure accuracy of the contents, but all statements, information, and recommendations in this document do not constitute a warranty of any kind, express or implied.

### **Security Declaration**

#### **Vulnerability**

Huawei's regulations on product vulnerability management are subject to the Vul. Response Process. For details about this process, visit the following web page:

<https://www.huawei.com/en/psirt/vul-response-process>

For vulnerability information, enterprise customers can visit the following web page: <https://securitybulletin.huawei.com/enterprise/en/security-advisory>

## **Contents**

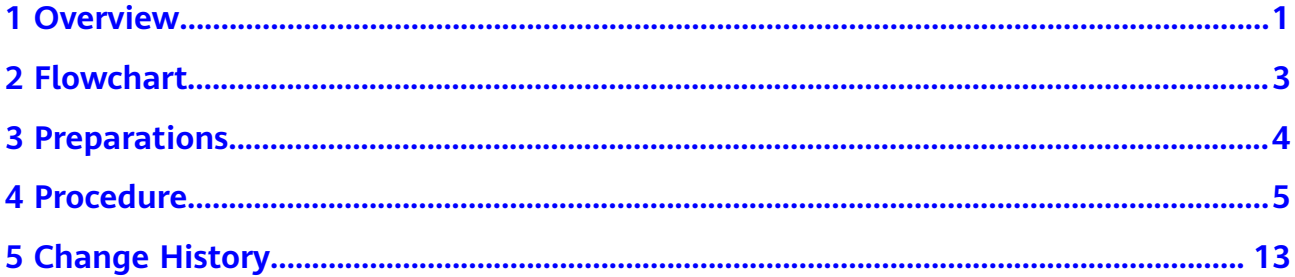

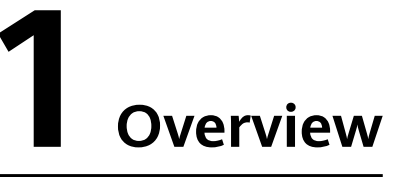

<span id="page-4-0"></span>With Organizations, you can manage multiple accounts and their permissions in your organization and organizational units (OUs). This section helps you understand:

- Why do I need to create an organization?
- How do I consolidate multiple accounts into an organization?
- How do I control permissions of member accounts in my organization?

#### **Example Scenario**

Suppose a company has two departments to manage: R&D and Finance. The R&D department has two teams: Development Team and O&M Team. **Figure 1-1** shows the company's organizational structure.

**Figure 1-1** Company's organizational structure

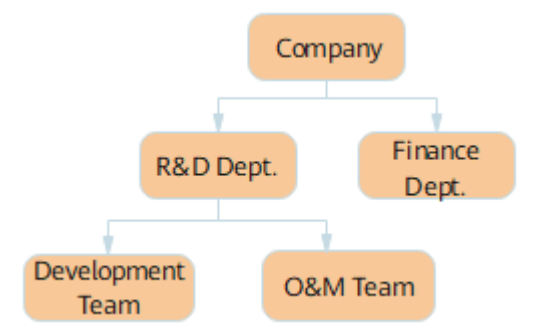

The company, the finance dept, development team, and the O&M team each have an account, as shown in **Table 1-1**.

**Table 1-1** Account details

| Entity | <b>Account Name</b> |
|--------|---------------------|
|        | Company   Company A |

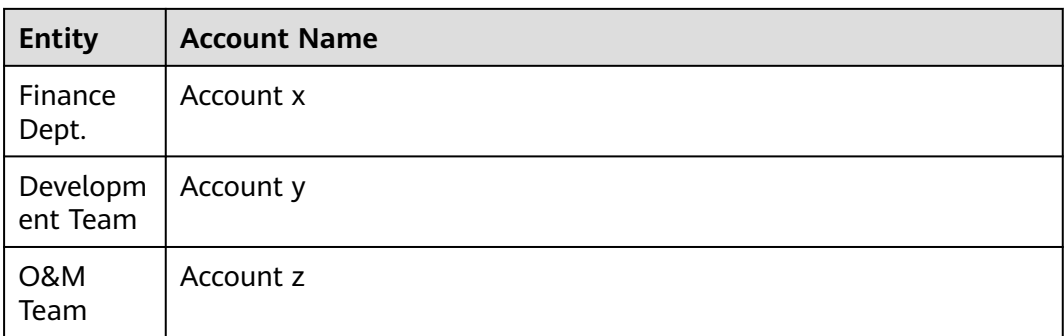

The company intends to use Company A as the management account to:

- Group accounts into OUs based on the company structure for centralized management.
- Attach different policies to OUs for permissions management. For example, they can grant permissions only to employees in the R&D dept., allowing them to add or delete assignments by using Config.

# **2 Flowchart**

<span id="page-6-0"></span>**Figure 2-1** shows the flowchart for using Organizations.

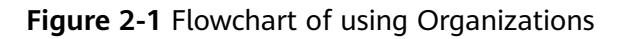

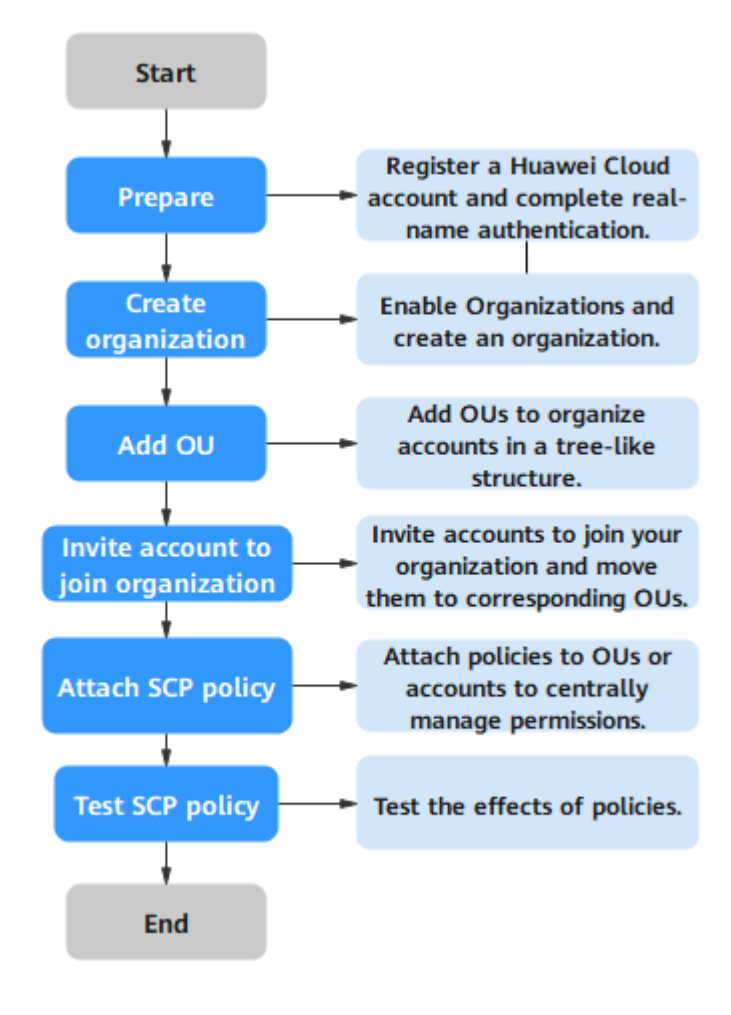

# **3 Preparations**

<span id="page-7-0"></span>Before using Organizations, you need to prepare as described in the following sections:

- **Signing up for a HUAWEI ID and Completing Real-name Authentication**
- **Enabling Enterprise Center and Becoming a Master Account**

#### **Signing up for a HUAWEI ID and Completing Real-name Authentication**

If you already have a HUAWEI ID, you can skip this part. If you do not have a HUAWEI ID:

- 1. Visit **[the Huawei Cloud official website](https://www.huaweicloud.com/intl/en-us)**, and click **Sign Up**.
- 2. On the displayed page, create an account. For details, see **[Registering with](https://support.huaweicloud.com/intl/en-us/qs-consolehome/en-us_topic_0016739341.html) [Huawei Cloud](https://support.huaweicloud.com/intl/en-us/qs-consolehome/en-us_topic_0016739341.html)**. .

After you have successfully registered, the system automatically redirects you to your personal information page.

3. Complete real-name authentication by following the instructions in **[Enterprise Real-Name Authentication](https://support.huaweicloud.com/intl/en-us/usermanual-account/en-us_topic_0119621536.html)**.

#### $\Box$  Note

Organizations is a free service. You do not need to top up your account.

#### **Enabling Enterprise Center and Becoming a Master Account**

If you want to create an organization as the management account and invite other accounts to join the organization, make the following preparations:

- **Step 1** Go to the Enterprise Center console.
- **Step 2** Click **Enable for Free**. The **Enable Enterprise Center** page is displayed.
- **Step 3** Select **I have read and agree to the HUAWEI CLOUD Enterprise Management Service Agreement** and click **Enable for Free**. You will become an enterprise master account. For details, see **[Enabling Enterprise Center](https://support.huaweicloud.com/intl/en-us/usermanual-em/em_am_0008.html)**.

**----End**

## **4 Procedure**

<span id="page-8-0"></span>In this tutorial, you will learn how to use Organizations to centrally manage accounts.

#### **Creating an Organization**

- **Step 1** Log in to Huawei Cloud using the management account **Company A**.
- **Step 2** Click  $\equiv$  and choose **Management & Governance** > Organizations.
- **Step 3** Click **Enable Organizations**.

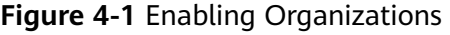

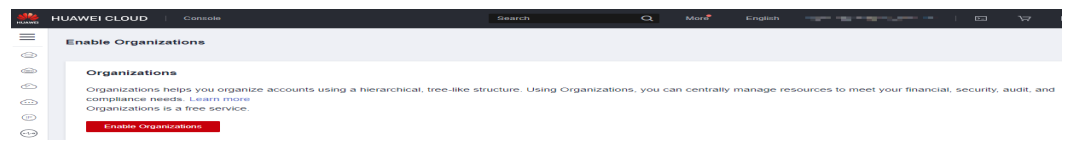

When Organizations is enabled, your organization as well as a root OU is automatically created, and your login account **Company A** is designated as the management account.

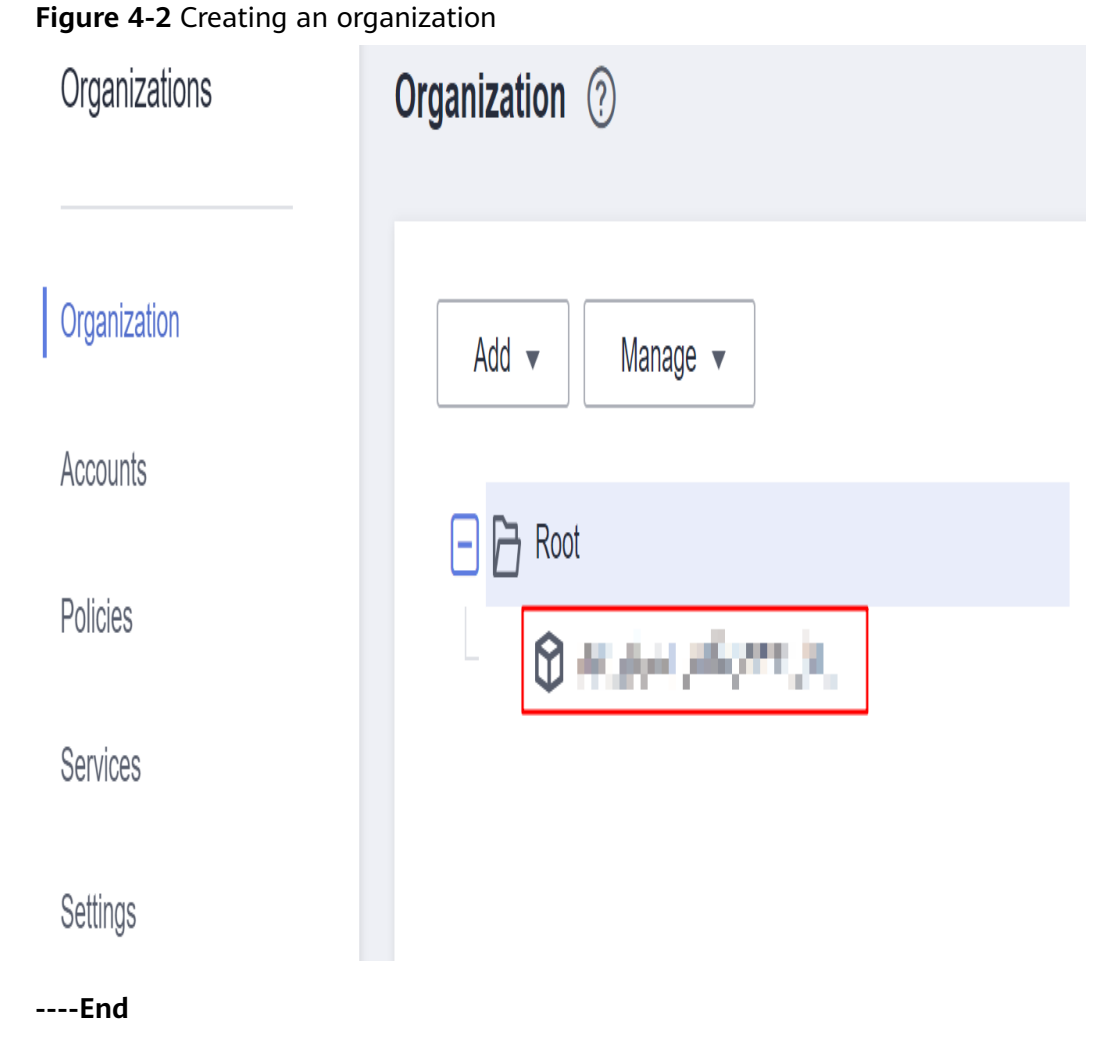

#### **Adding an OU**

You can use OUs to group accounts by different characteristics (such as the service scope, account owner, or application environment) to administer as a single unit. This greatly simplifies account management.

In this example, the company uses Organizations to organize the OUs and accounts in a hierarchical, tree-like structure. At the top of the tree is the root OU. The R&D dept. and finance dept. are child OUs reaching down like branches. There are development OU and O&M OU nested under the R&D dept. At the ends of the branches are the accounts, the leaves of the tree: **Company A** is the management account, and **Account y**, **Account z**, and **Account x** are member accounts. The organizational structure is shown in **[Figure 4-3](#page-10-0)**.

<span id="page-10-0"></span>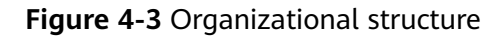

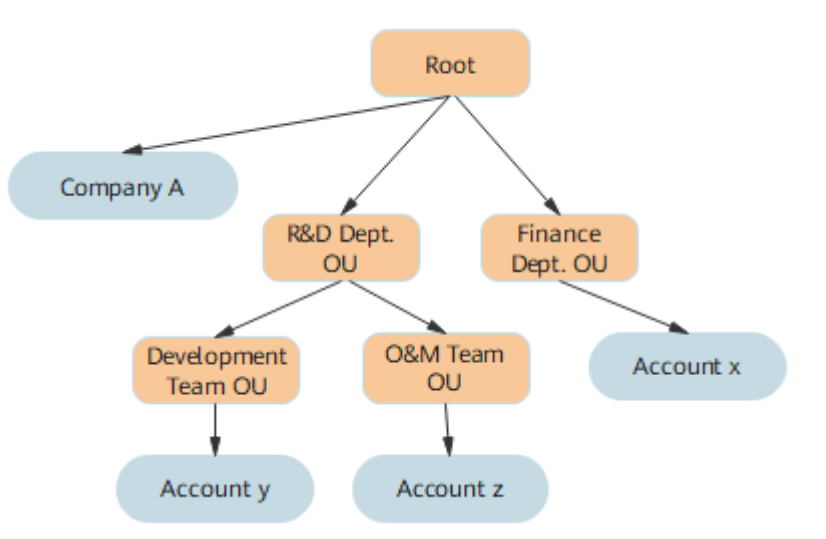

To add an OU:

- **Step 1** Log in to Huawei Cloud using the management account **Company A** and navigate to the Organizations console.
- **Step 2** Access the **Organization** page, select the root OU, and choose **Add** > **Add Organizational Unit**.

#### **Figure 4-4** Adding an OU

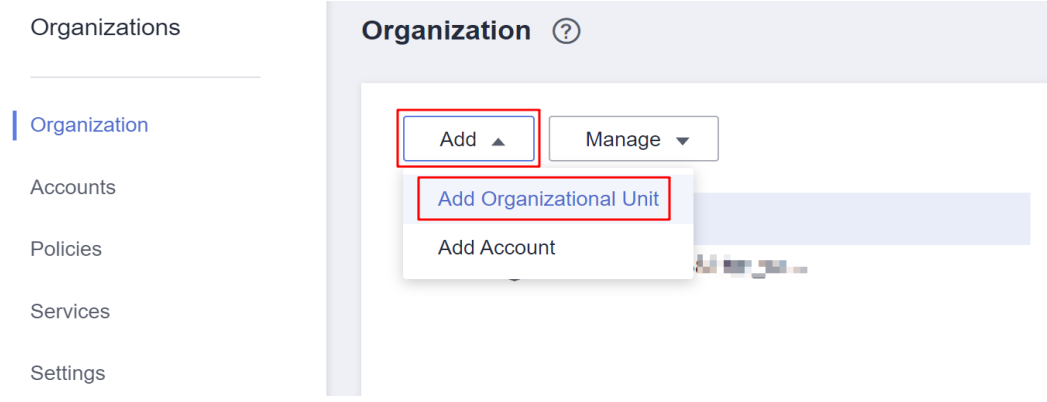

**Step 3** Enter the OU name (**R&D Dept.** in this example) and click **OK** in the displayed dialog box. Use the same method to create the **Finance Dept.** OU.

#### **Figure 4-5** Specifying OU information

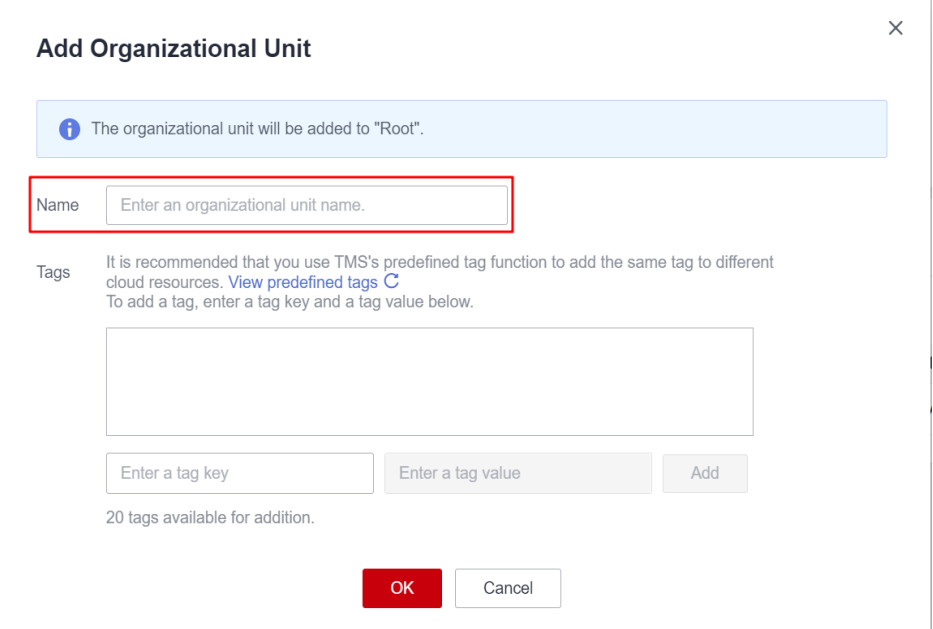

**Step 4** Select the **R&D Dept.** OU and add the **Development Team** OU and **O&M Team** OU in the same manner. The following figure shows the organizational structure.

#### **Figure 4-6** Organizational structure

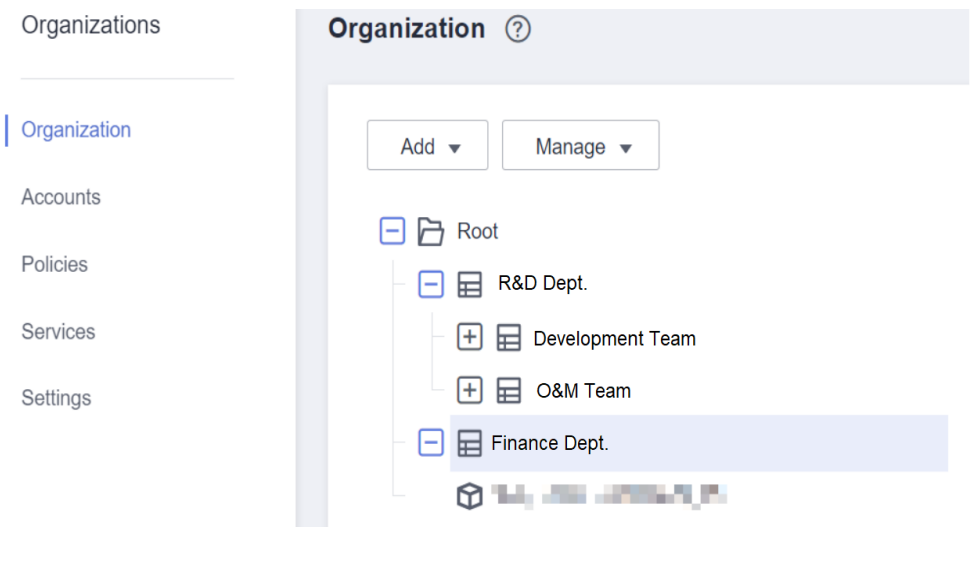

**----End**

#### **Inviting an Account to Join Your Organization**

After you create an organization and set up the organizational structure, you can invite other accounts to join your organization.

#### $\Box$  NOTE

The accounts you invite to join your organization must have completed real-name authentication. For details, see **[Real-Name Authentication](https://support.huaweicloud.com/intl/en-us/usermanual-account/en-us_topic_0071343161.html)**.

The original accounting relationship (master-member association) of invited accounts will remain unchanged. If you want to change the relationship, refer to the documentation of **[Enterprise Center](https://support.huaweicloud.com/intl/en-us/usermanual-em/en-us_topic_0123692049.html)**.

**Step 1** Log in to Huawei Cloud using the management account **Company A** and navigate to the Organizations console.

#### **Step 2** On the **Organization** page, choose **Add** > **Add Account**.

#### **Figure 4-7** Adding an account

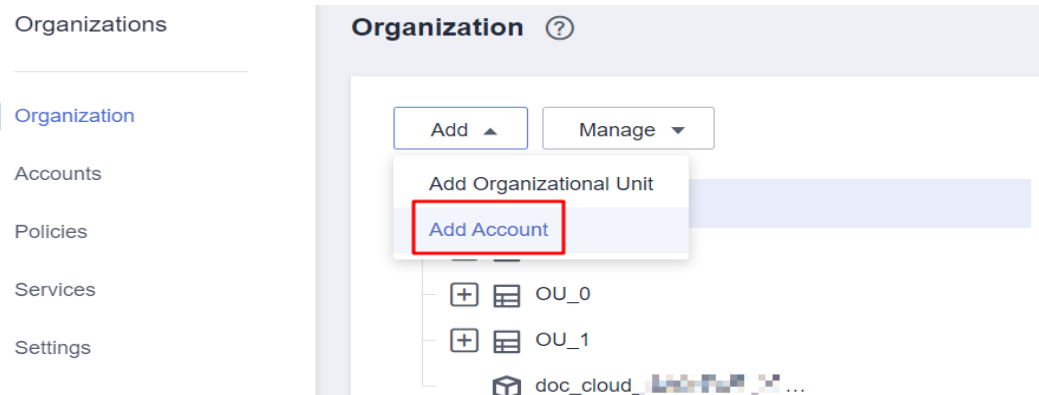

**Step 3** Enter the ID of Development Team account **Account y** in the displayed dialog box. For details about how to obtain an account ID, see **[Obtaining Account ID](https://support.huaweicloud.com/intl/en-us/api-iam/iam_17_0002.html)**. Click **OK** to send an invitation to **Account y**.

#### **Figure 4-8** Inviting an account

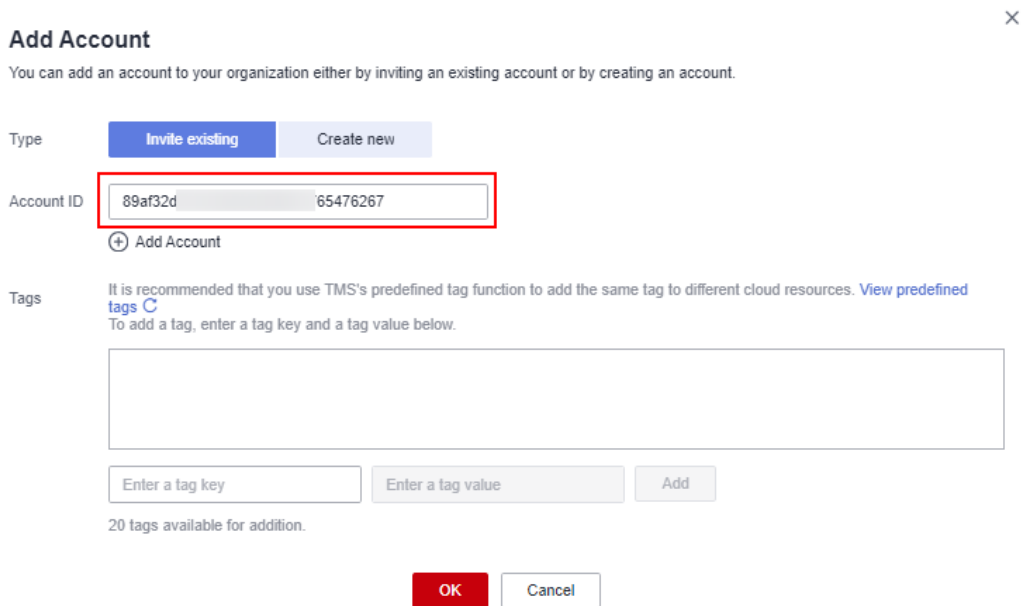

**Step 4** Log in to **Account y**, access the Organizations console and click **Accept** to accept the invitation.

#### <span id="page-13-0"></span>**Figure 4-9** Accepting an invitation

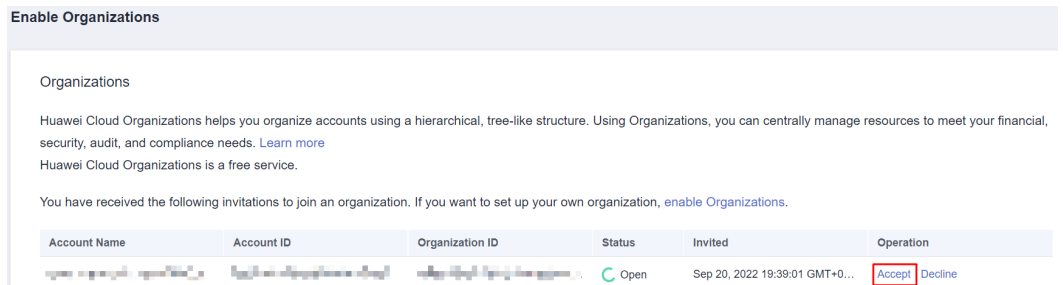

- **Step 5** Log in as the management account **Company A** and navigate to the Organizations console. Then, access the **Organization** page and select the invited account.
- **Step 6** Choose **Manage** > **Move Account**.

#### **Figure 4-10** Moving an account

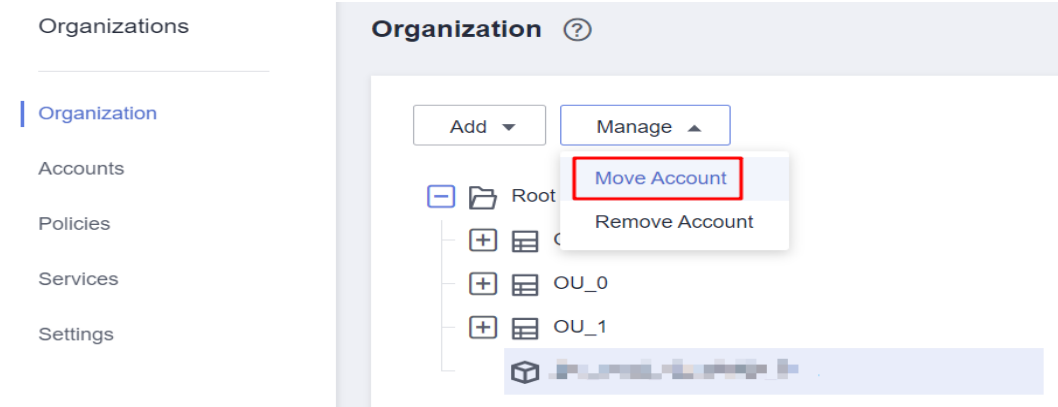

- **Step 7** Select the OU (**Development Team** in this example) you want to hold the invited account. Click **OK**.
- **Step 8** Use the same method to invite **Account x** of the finance department and **Account z** of the O&M team to join the organization.

**----End**

#### **Attaching an SCP to an OU**

You can attach SCPs to OUs to centrally manage permissions for all accounts in your organization. For services available for using SCPs, see **[Cloud Services for](https://support.huaweicloud.com/intl/en-us/usermanual-organizations/org_03_0062.html) [Using SCPs](https://support.huaweicloud.com/intl/en-us/usermanual-organizations/org_03_0062.html)**.

**Step 1** Use a system-defined policy or create a custom policy.

Choose from SCP **[system-defined policies](https://support.huaweicloud.com/intl/en-us/usermanual-organizations/org_03_0038.html)** or **[create a custom policy](https://support.huaweicloud.com/intl/en-us/usermanual-organizations/org_03_0035.html)** (in this example) by referring to **[policy syntax](https://support.huaweicloud.com/intl/en-us/usermanual-organizations/org_03_0033.html)**.

In this example, use the following syntax to create a custom policy that denies finance department permission to modify or delete assignments through RMS:

{ "Version": "5.0", "Statement": [

```
 {
  "Effect": "Deny",
  "Action": [
    "rms:policyAssignments:update",
   "rms:policyAssignments:delete"
  ],
  "Resource": [
  ^{\rm H} * ^{\rm H} ]
}
```
 ] }

- **Step 2** Log in to Huawei Cloud using the management account **Company A** and navigate to the **Organizations** console.
- **Step 3** Select the **Finance Dept.** OU in the organizational structure. In this example, the finance department will be prohibited from modifying or deleting compliance rules.
- **Step 4** Click **Policies** on the **Organizational Unit Details** page.
- **Step 5** Click **▼** in front of **Service Control Policies** and click **Attach**.

| Organizations                                    | Organization 2                                                                      |    |          |                                                                                                    |               |                    |                                                              | C Feedba    |
|--------------------------------------------------|-------------------------------------------------------------------------------------|----|----------|----------------------------------------------------------------------------------------------------|---------------|--------------------|--------------------------------------------------------------|-------------|
| Organization<br>Accounts<br>Policies<br>Services | Add $\sqrt{ }$<br>Manage v<br>$\Box$ $\Box$ Root<br>田田里一<br>Finance Department<br>Θ | Um | Name     | <b>Organizational Unit Details</b><br>Finance Department $\mathscr{Q}$<br>the company of the state of | o             | ID<br>Added        | <b>CONTRACTOR</b> 1<br>Sep 20, 2022 19:54:34 GMT+08:00       |             |
| Settings                                         | 田田一<br>$\circ$ . The state $\circ$                                                  |    | Policies | Tags<br>Type                                                                                          | <b>Status</b> | Description        |                                                              | $\mathbf C$ |
|                                                  |                                                                                     |    | $\wedge$ | Service control policies<br>Attach                                                                    | Access        |                    | Service control policies let you centrally manage the permis | $\rm{C}$    |
|                                                  |                                                                                     |    |          | Name                                                                                                  | Kind          | <b>Description</b> | Operation                                                    |             |
|                                                  |                                                                                     |    |          | FullAccess                                                                                            | Attached      | full access        | Detach                                                       |             |
|                                                  |                                                                                     |    |          | FullAccess                                                                                            | Inherited fro | full access        | Detach                                                       |             |

**Figure 4-11** Attaching a policy

**Step 6** Select the policy created in **[Step 1](#page-13-0)** and click **Attach** in the displayed dialog box. Then this policy will be displayed in the list of policies attached to the finance department.

**----End**

#### **Testing SCP Effects**

To test the effects of an SCP, perform the following steps:

**Step 1** Log in to Huawei Cloud using the finance department account **Account x** and access the Config console.

**Step 2** Attempt to modify or delete compliance rules. If an error message is displayed, the SCP has been applied.

**----End**

# **5 Change History**

<span id="page-16-0"></span>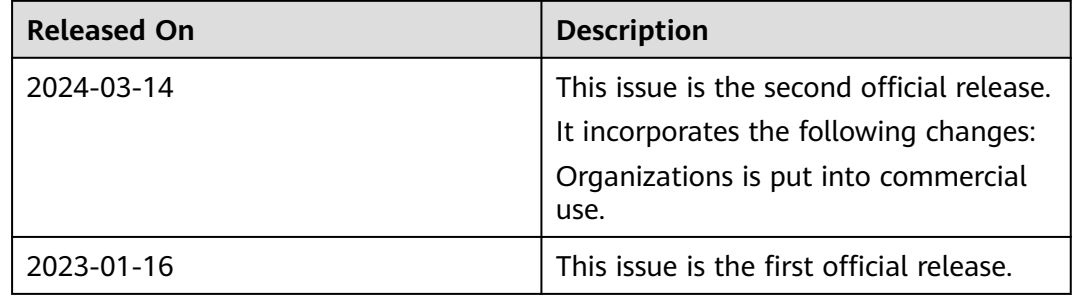